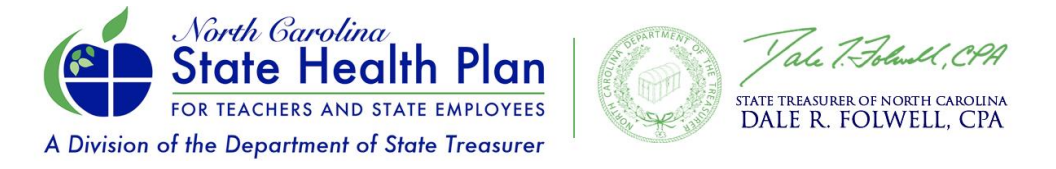

# **How to Complete 2023 Open Enrollment Online via eBenefits**

*(Medicare Retirees)*

1. Go to the State Health Plan's website at [www.shpnc.org.](http://www.shpnc.org/) Click **eBenefits** in blue box.

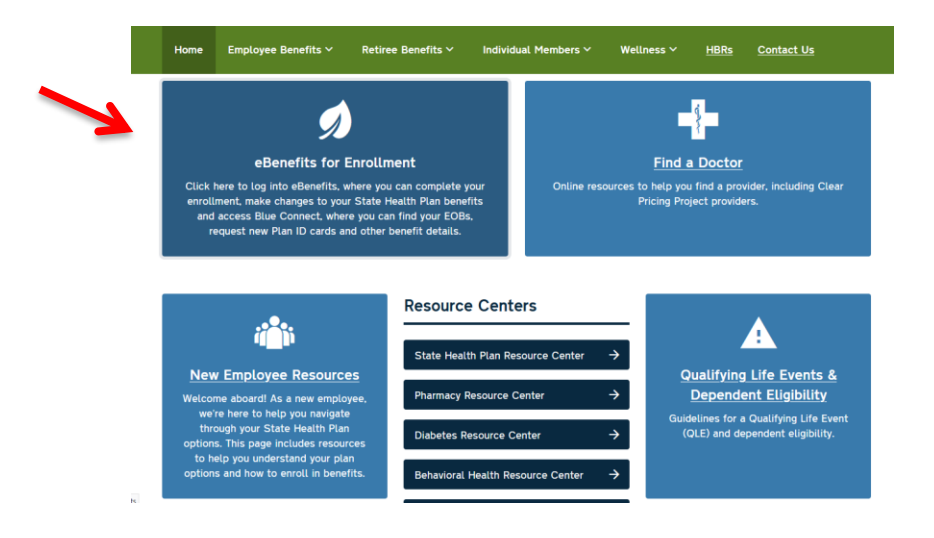

2. Click **Retirees Using the ORBIT System.**

To log into eBenefits, click the button below for YOUR enrollment system. If your employer is not listed, select the "eBenefits" button below or contact your HR representative for assistance.

Once you're logged into eBenefits, you can complete your OPEN ENROLLMENT, make changes and access your benefit information through BlueConnect, where you can find your EOBs and order new ID cards.

#### **Important Note Regarding Passwords:**

interval to the state of the state of the state of the state of the state of the state of the state of the sta<br>If you are having issues logging into eBenefits, do not continue to attempt to log in or you will log your account. Instead you have the option to reset your password. Simply click "Reset your account" then "I can't remember my password." From you will be prompted to a screen that will ask you to enter your username so a passcode can be sent to the email address you have in eBene

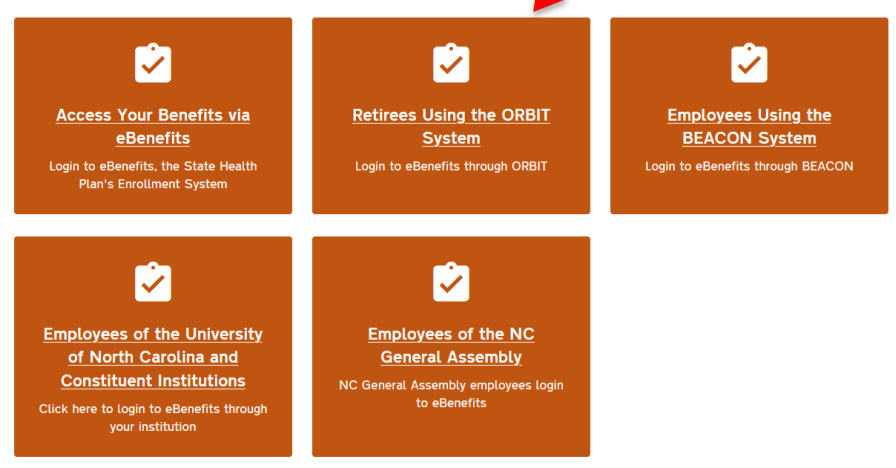

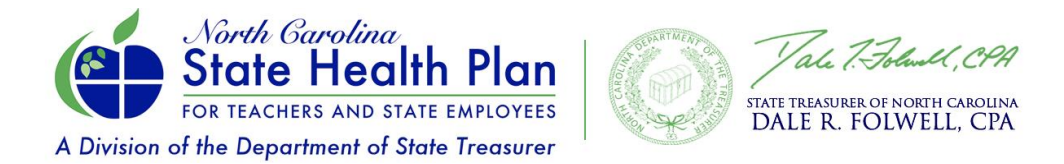

3. Enter your **ORBIT Username and Password** and then click **Log in**. If you can't remember your username and password, follow the steps to reset your username or password.

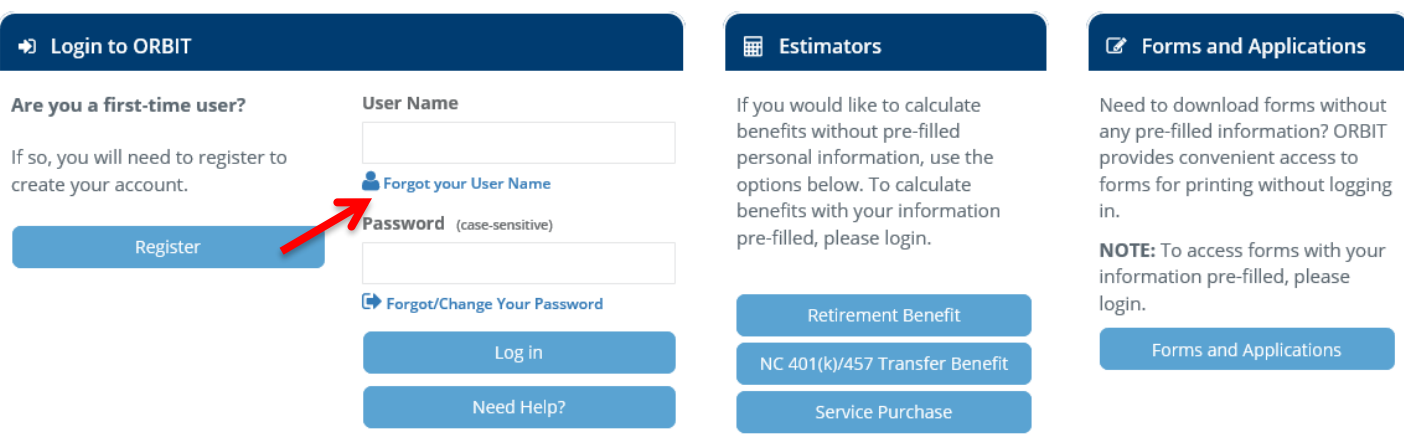

4. Once logged in to your ORBIT account, select the **State Health Plan eBenefits** menu item on the left side of the screen or in the green box below.

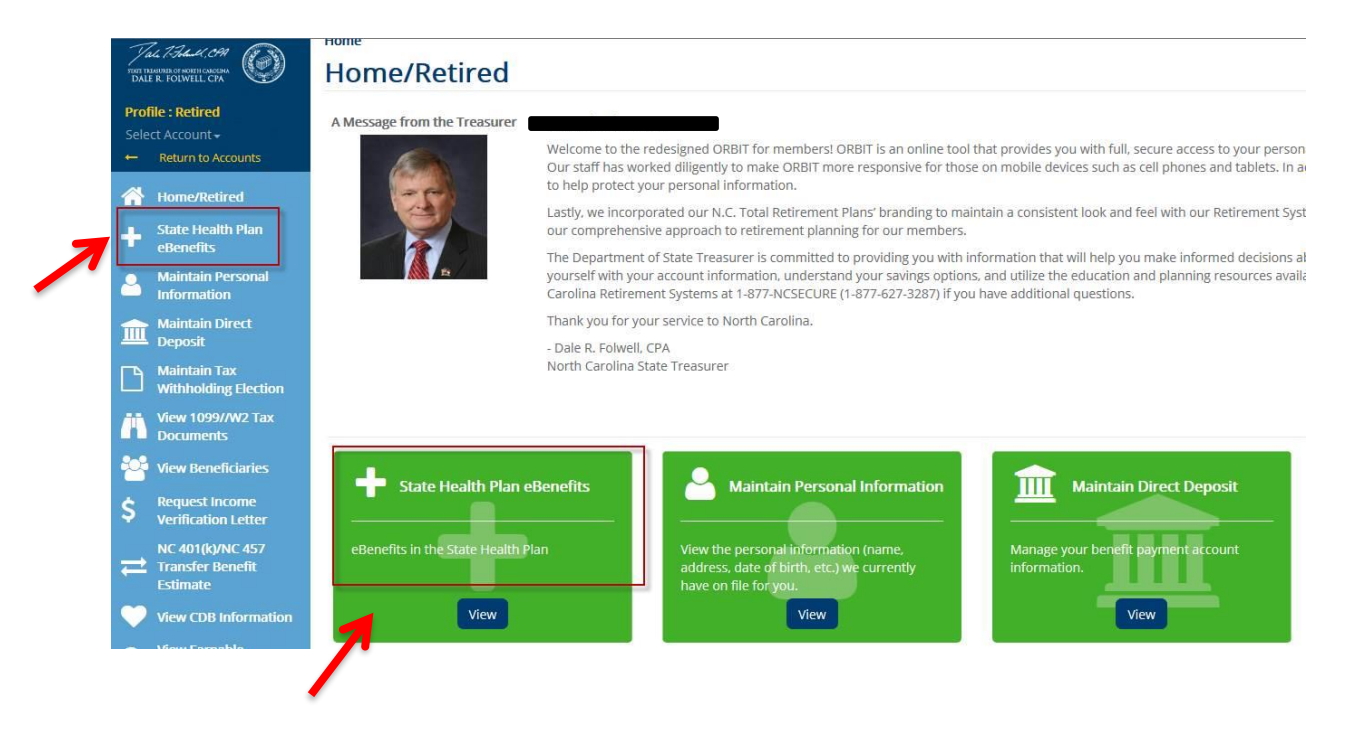

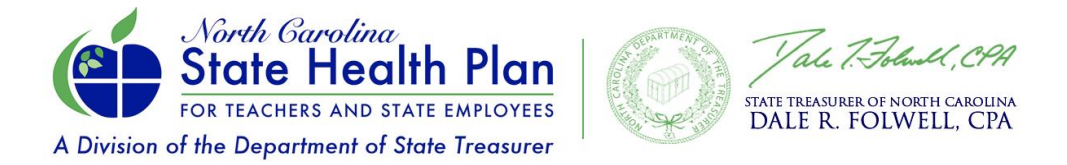

5. You will be asked to agree to the **Terms and Conditions** to continue. Please be sure to turn off your pop-up blocker or accept pop-ups from this website. You will not be able to continue until this has been completed.

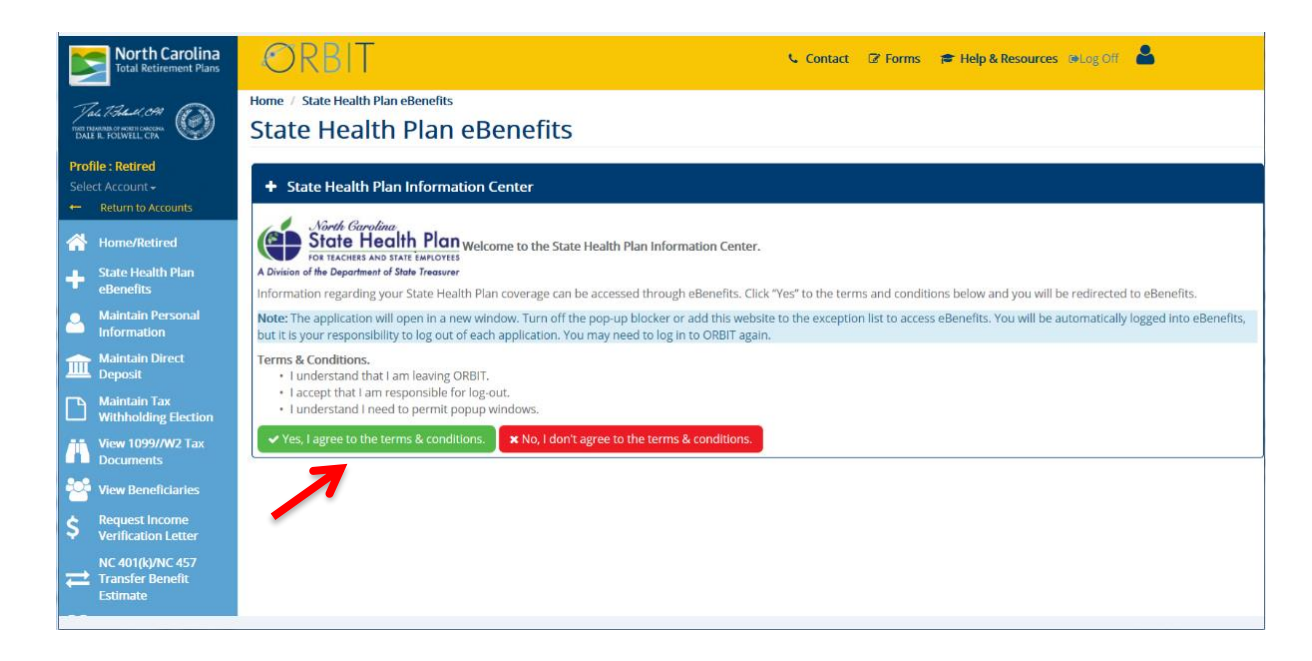

6. After clicking on "**Yes I agree to the terms & conditions**" you will see the screen below and may begin the enrollment process by clicking on "**Enroll Now**."

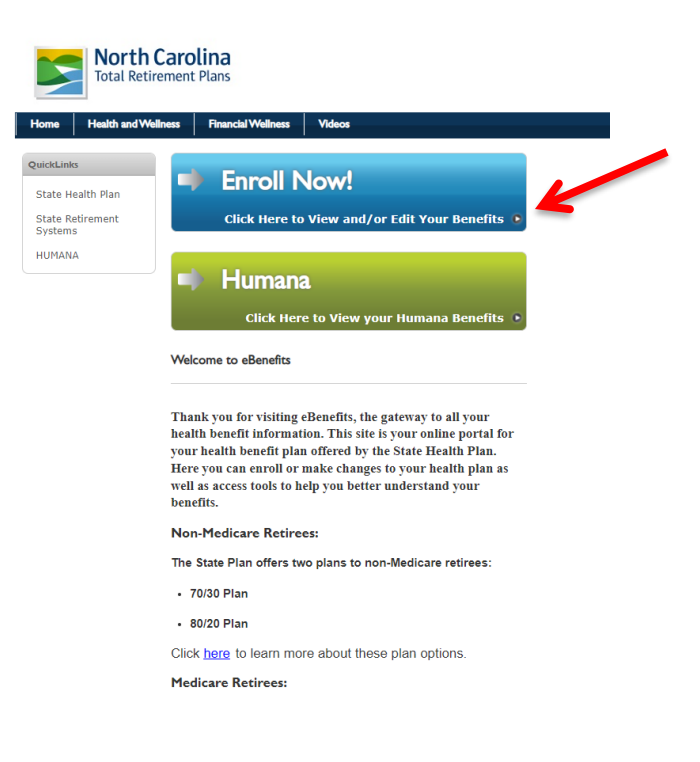

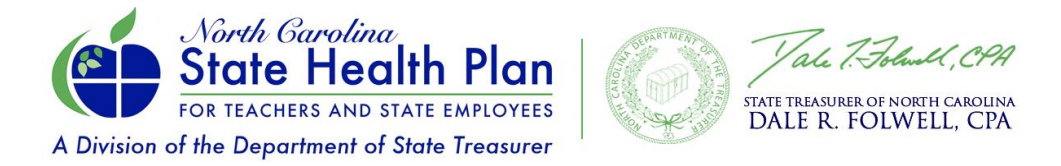

7. If you need to add dependents, select **Dependents** and follow instructions. Then click **Get Started**.

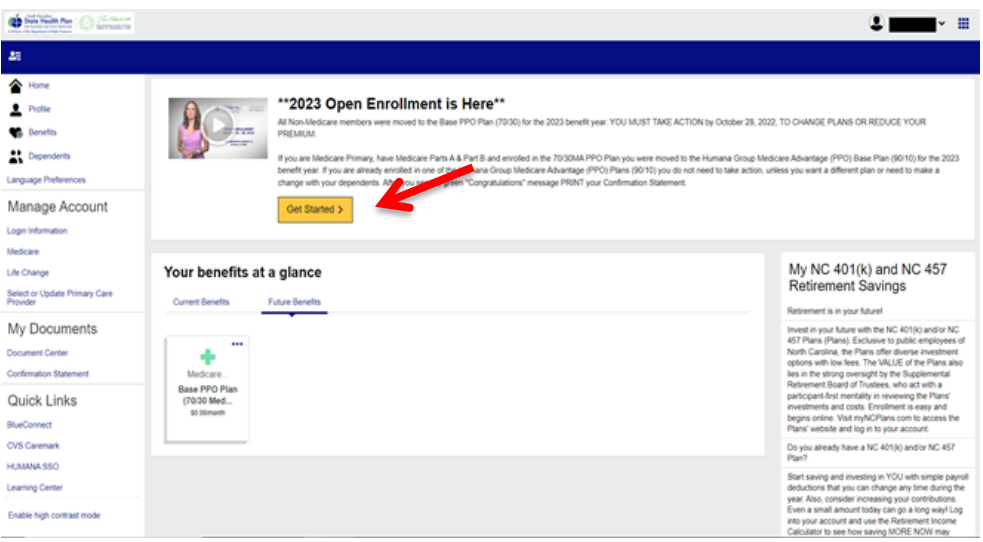

## 8. Click **Edit Coverage**.

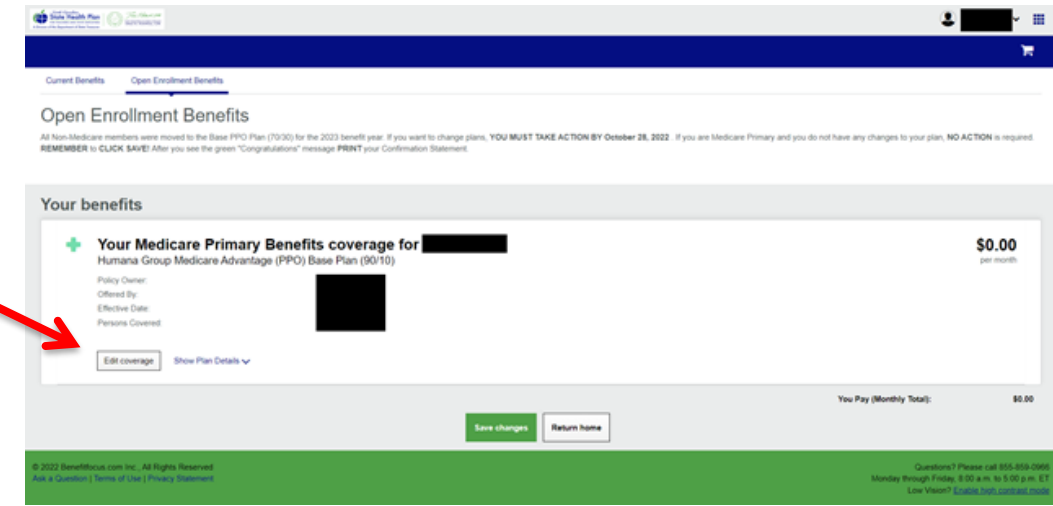

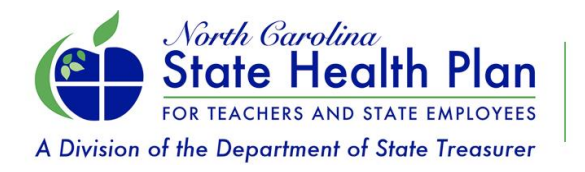

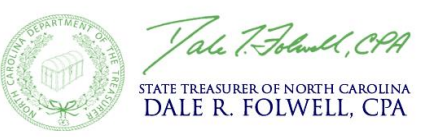

## 9. Select **Open Enrollment.** Then click **Next.**

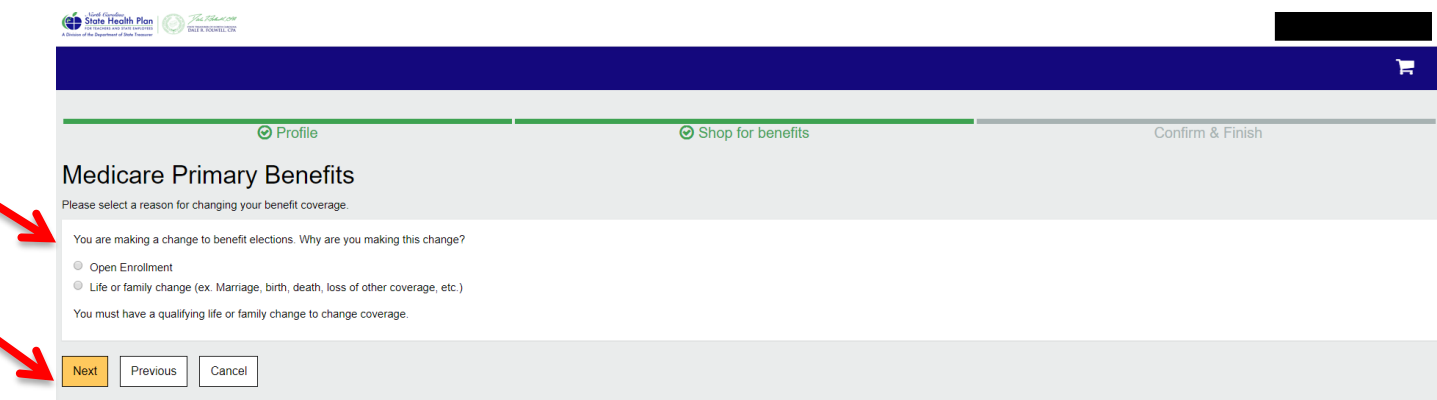

#### 10. Click **Edit Plan**.

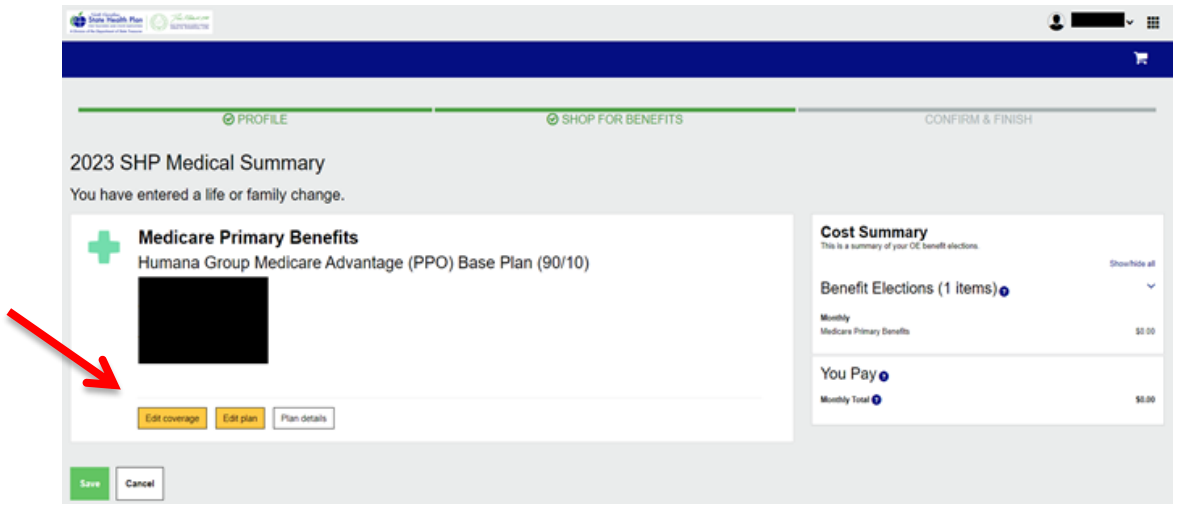

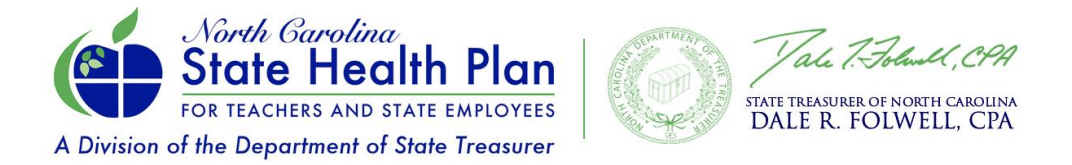

11. Click **Select Plan** for the desired plan. Once selected, click **Save**.

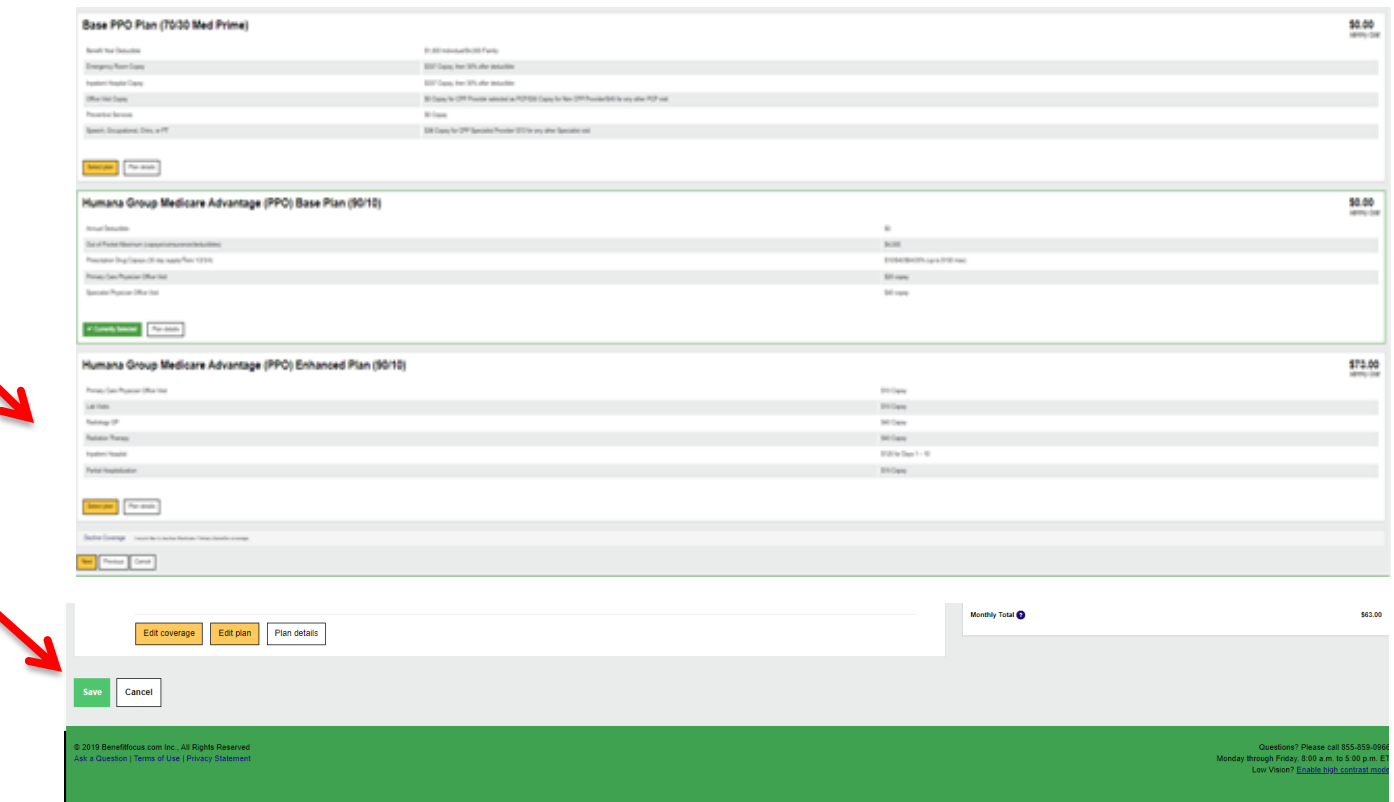

12. Select **Save Changes**.

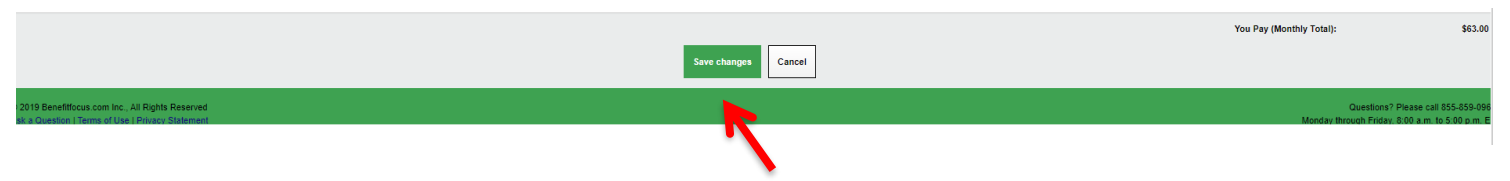

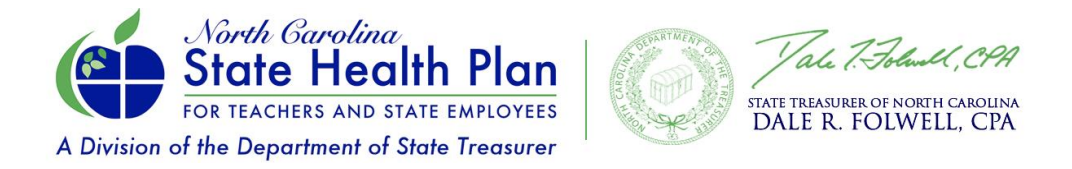

13. A green congratulations message will appear once you have successfully completed your enrollment. Click on the "**Confirmation Statement"** to access a printable version of all your benefits for your records.

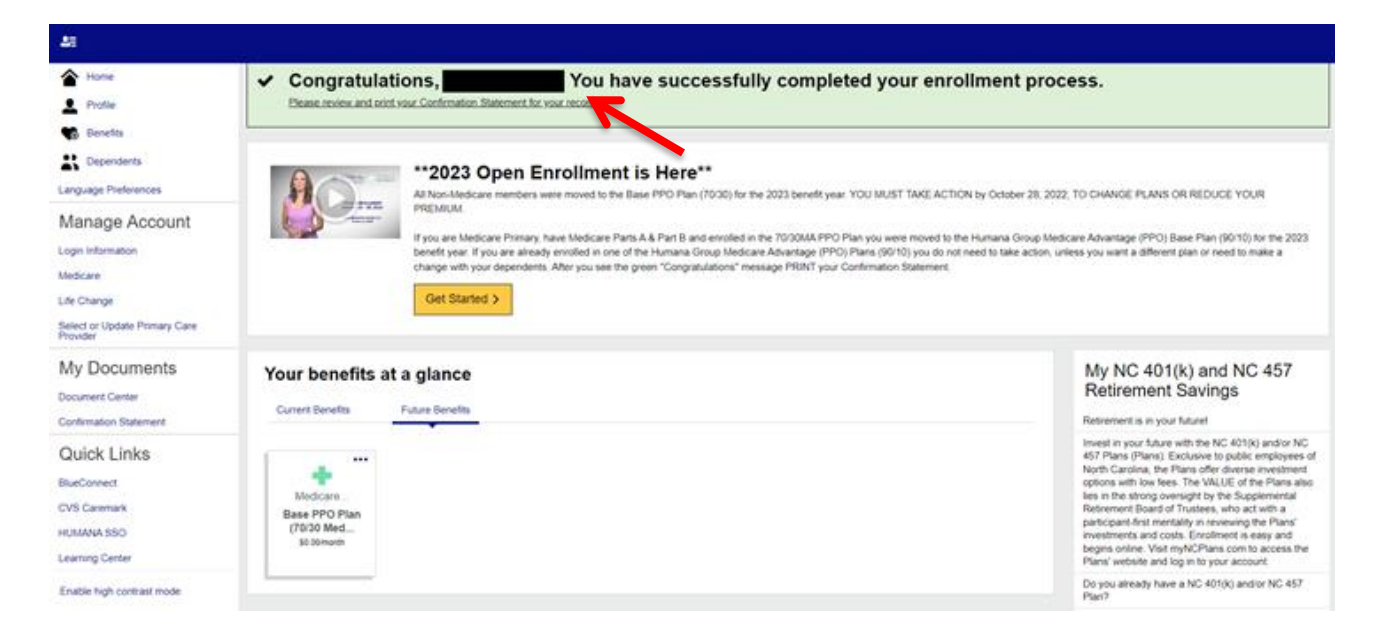

**Need Assistance?** Please call the Eligibility and Enrollment Support Center at 855-859-0966. During Open Enrollment, the Support Center is offering extended hours: Monday-Friday 8 a.m. - 10 p.m., and Saturdays 8 a.m. - 5 p.m. (ET).